- 1. Pritisnite **ON (Uključivanje)** da biste uključili pisač.
- 2. Kada se na zaslonu pisača pojavi **Select language (Odabir jezika)**, pritisnite strelice za navigaciju  $\triangleleft$  ili  $\triangleright$  da biste odabrali svoj jezik.
- 3. Pritisnite **OK** da biste odabrali svoj jezik.
- 4. Upotrijebite strelice za navigaciju « ili » da biste odabrali **Yes (Da)** i tako potvrdili izbor, a zatim pritisnite **OK**. Pojavit će se potvrdni dijaloški okvir.
- 5. Kad se na zaslonu pisača pojavi **Select Country/Region (Odabir države/ regije)**, označite svoju državu/regiju i pritisnite **OK**. Pojavit će se potvrdni dijaloški okvir.

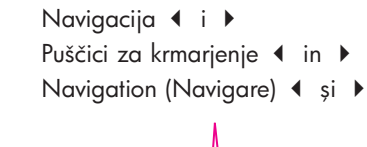

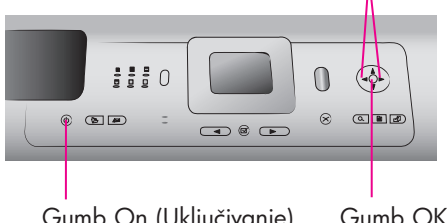

Ataşați capacul panoului de control

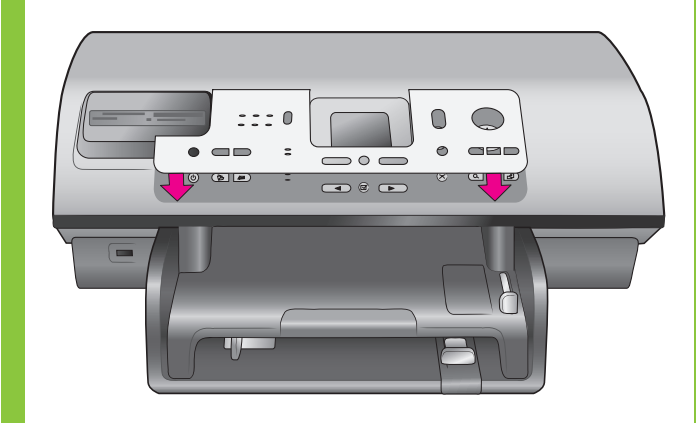

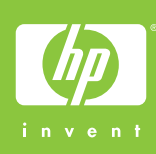

Priključite kabel napajanja Povežite napajalni kabel

Conectați cablul de alimentare

## HP Photosmart 8400 series Priručnik za postavku / Priročnik za namestitev / Ghid de instalare

Uložite običan papir u ulaznu ladicu

Incărcați hârtie simplă în tava de intrare

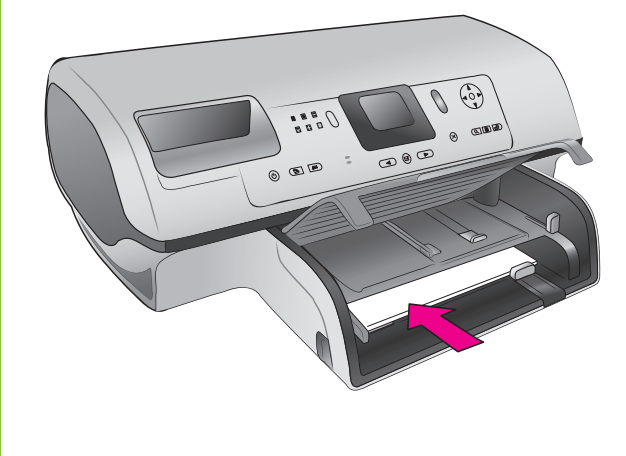

1. Apăsați pe **ON (Pornit)** pentru a porni

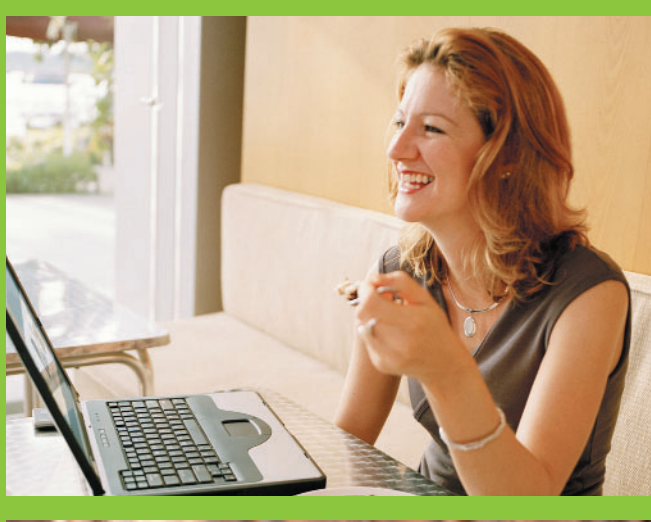

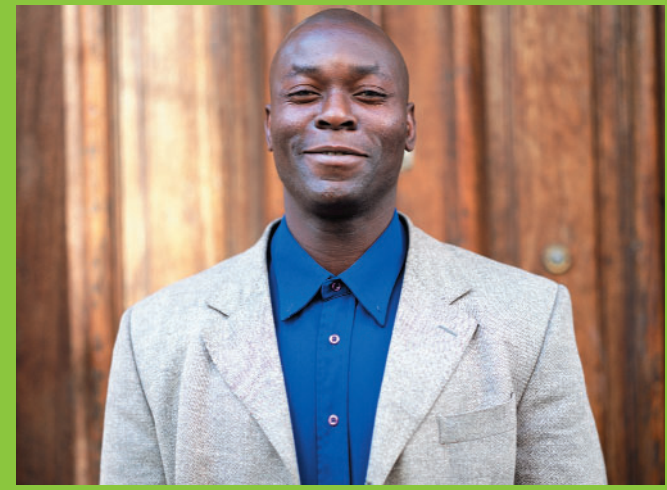

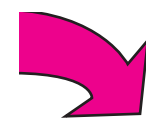

Odaberite jezik i državu/regiju

> Selectați limba și -ara/regiunea

Nemojte priključiti USB kabel (prodaje se odvojeno) sve dok ne budete upozoreni tijekom softverske instalacije.

Ne povezujte kabla USB (kupite ga lahko posebej), dokler vas računalnik med namestitvijo programske opreme ne pozove.

Nu conectați cablul USB (comercializat separat) până când nu vi se solicită acest lucru în timpul instalării software-ului.

- 1 Raspakirajte pisač<br>18 Odstranite embalažo tiskalnika Despachetați imprimanta
- 

Pritrdite pokrov nadzorne plošče

V vhodni pladenj naložite navaden papir

Îndepărtați complet banda și cartonul de ambalare din interiorul şi din jurul imprimantei.

Pričvrstite poklopac prednje **Z** ploče

Izberite jezik in državo/regijo

- 1. Pritisnite tipko **ON (Vklop)** in tako vklopite tiskalnik.
- 2. Ko se na zaslonu tiskalnika prikaže **Select Language (Izberite jezik)**, uporabite puščici za krmarjenje  $\triangleleft$  ali  $\triangleright$ , da označite svoj jezik.
- 3. Pritisnite **OK**, da izberete svoj jezik.
- 4. Uporabite puščici za krmarjenje  $\triangleleft$  ali  $\triangleright$ , da označite **Yes (Da)** in tako potrdite izbiro, nato pa pritisnite **OK**. Prikaže se potrditveno pogovorno okno.
- 5. Ko se na zaslonu tiskalnika prikaže **Select Country/Region (Izberite državo/ regijo)**, označite svojo državo/regijo in nato pritisnite **OK**. Prikaže se potrditveno pogovorno okno.
- imprimanta.
- 2. Când pe ecranul imprimantei apare **Select language (Selectare limbă)**, utilizai Navigation (Navigare) • sau • pentru a evidenia limba dvs.
- 3. Pentru a selecta limba, apăsați pe **OK**.
- 4. Utilizați Navigation (Navigare) sau ▶ pentru a evidenia **Yes (Da)** pentru confirmare, apoi apăsați pe OK. Apare un ecran de confirmare.
- 5. Când pe ecranul imprimantei apare **Select Country/Region (Selectare ţară/ regiune)**, evidențiați țara/regiunea dvs., apoi apăsați pe OK. Apare un ecran de confirmare.

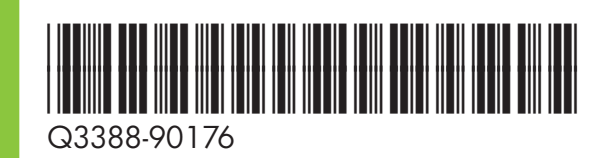

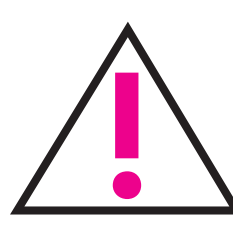

Odstranite traku i kartonsku ambalažu iz pisača i oko njega.

Odstranite trak in karton s tiskalnika in iz njega.

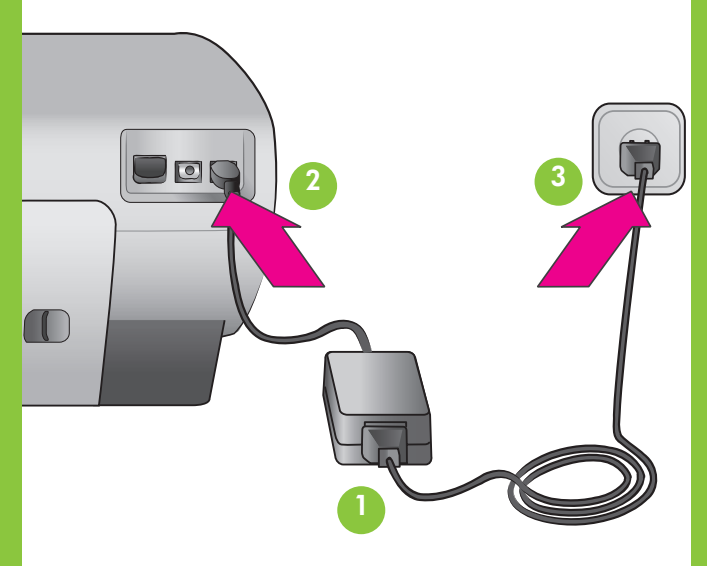

Gumb OK Tipka OK Butonul OK

Gumb On (Uključivanje) Tipka On (Vklop) Butonul On (Pornit)

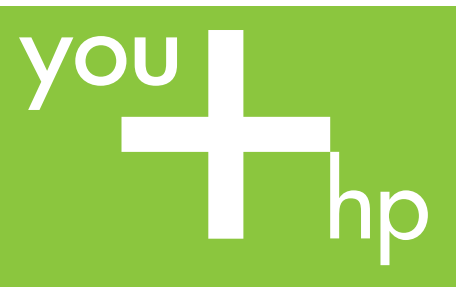

Postavite uloške s tintom Namestite tiskalne kartuše Instalați cartușele de imprimare

Kupljeni dodatni uložak s tintom možete spremiti ovdje. Kupljeno izbirno tiskalno kartušo shranite tukaj. Achiziționați un cartuș de imprimare opțional și depozitai-l aici.

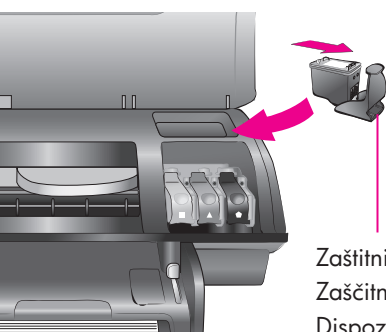

**Ne dodirujte ili uklanjajte tintne mlaznice ili bakrene kontakte!**

**Ne dotikajte se in ne odstranjujte šob za črnilo ali bakrenih kontaktov kartuše!**

> Instalați software-ul imprimantei (numai pentru USB)

**Nu atingeţi şi nu scoateţi duzele de cerneală sau contactele din cupru!**

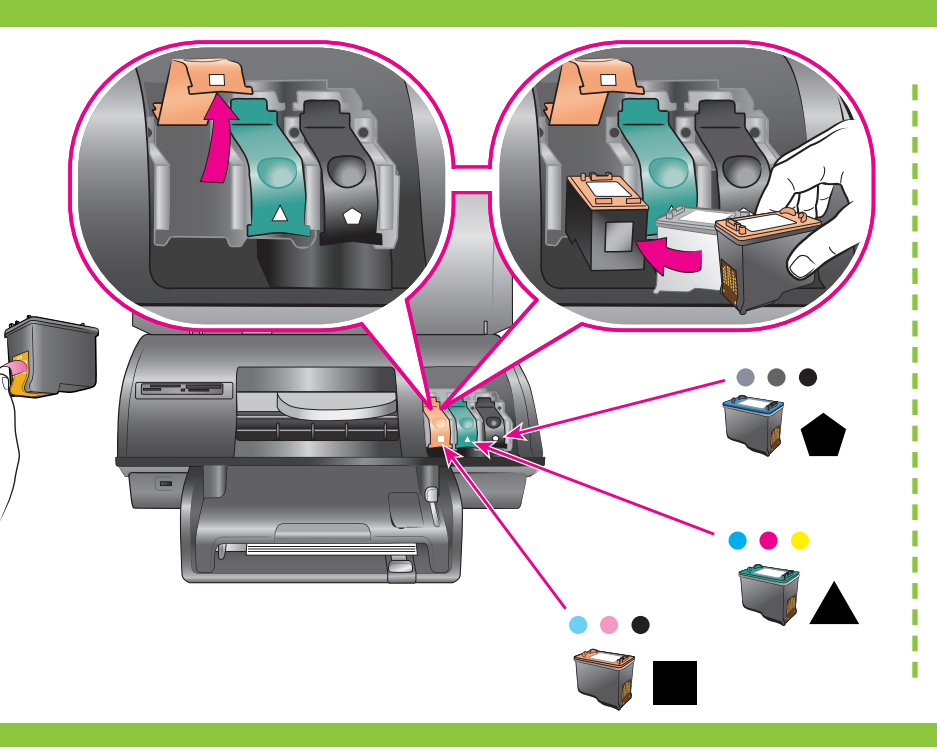

## Windows PC (USB)

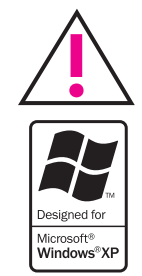

Trebate li više informacija? Ali potrebujete več informacij? Doriți mai multe informații?

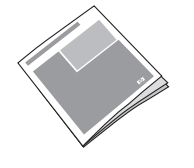

7Instalirajte softver za pisač (samo USB) Namestite programsko opremo tiskalnika (samo USB)

> Nemojte priključiti USB kabel sve dok ne budete upozoreni tijekom softverske instalacije.

Ne povezujte kabla USB, dokler vas računalnik med namestitvijo programske opreme ne pozove.

Nu conectați cablul USB până când nu vi se solicită acest lucru în timpul instalării software-ului.

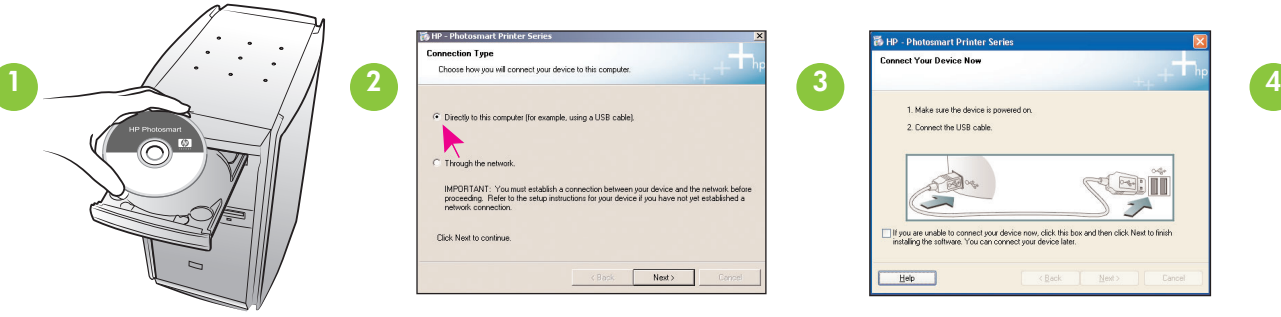

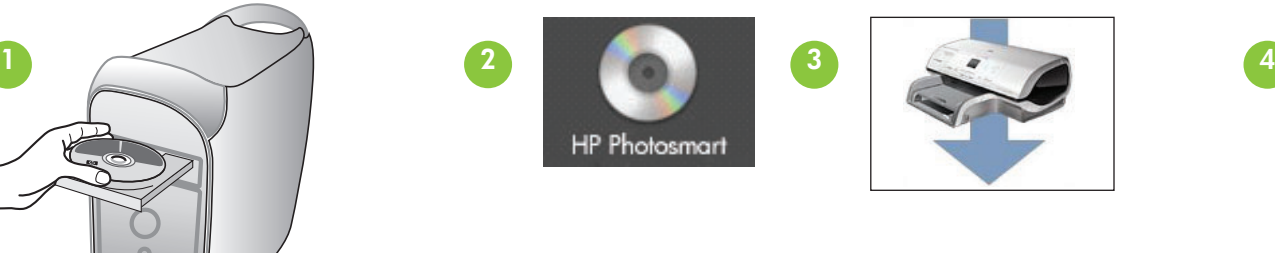

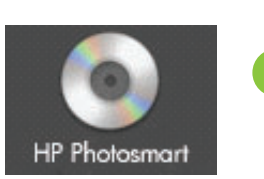

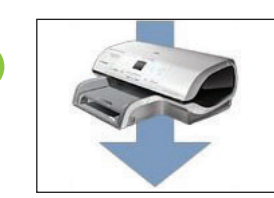

(Q) II  $\overline{z}$ 

## Macintosh (USB)

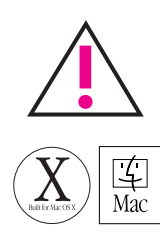

Instalacija **Typical (Tipična)** uključuje softver za prikazivanje, uređivanje, upravljanje i razmjenu slika. Odaberite instalaciju **Minimum (Minimalna)** samo ako imate ograničen slobodan prostor na disku.

> Natisnjeno v Nemčiji julija 2004, r. 1.0.1 • Natisnjeno na reciklira papirju © 2004 Hewlett-Packard Development Company, L.P.

**Mrežna instalacija: Da biste pisač instalirali na mreži, pročitajte dodatak Rad u mreži u Priručniku s referencama.**

**Upotrijebite najbolji uložak s tintom za svoj projekt Uporabite najboljšo tiskalno kartušo za svoj projekt Utilizaţi cartuşul de imprimare cel mai potrivit proiectului**

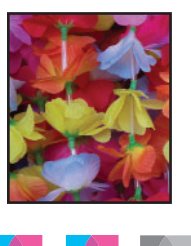

**A** + **A** +

Trobojni, fotografski i sivi fotografski uložak s tintom Tribarvna, fotografska in siva fotografska tiskalna kartuša Tri-color, Foto şi Foto gri

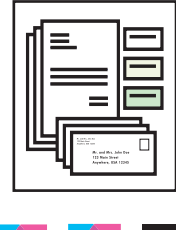

Nemojte priključiti USB kabel sve dok ne budete upozoreni tijekom softverske instalacije.

Ne povezujte kabla USB, dokler vas računalnik med namestitvijo programske opreme ne pozove.

Nu conectați cablul USB până când nu vi se solicită acest lucru în timpul instalării software-ului.

Priručnik s referencama Navodila za uporabo Ghid de referin

Zaslonska inačica pomoći za pisač Elektronska pomoč za tiskalnik Help (Ajutor) pe ecranul imprimantei

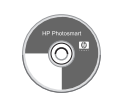

Korisnički priručnik na CD-u Uporabniški priročnik na CD-ju Ghidul utilizatorului pe CD

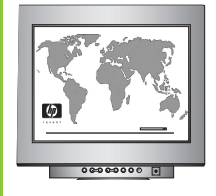

www.hp.com/support

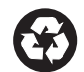

Tiskano u Njemačkoj srpnja 2004 v1.0.1 • Tiskano na recikliranom papiru © 2004 Hewlett-Packard Development Company, L.P.

Imprimat în Germania 07/04 v1.0.1 • Imprimat pe hârtie reciclat © 2004 Hewlett-Packard Development Company, L.P.

Namestitev **Typical (Običajna)** vsebuje programsko opremo za ogledovanje, urejanje, upravljanje in izmenjevanje slik. Namestitev **Minimum (Najmanjša)** izberite samo, če imate omejen prostor na disku.

**Namestitev v omrežju: Če želite tiskalnik namestiti v omrežju, si v Navodilih za uporabo oglejte dodatek Omrežje.**

Instalarea **Typical (Tipică)** include software pentru vizualizarea, editarea, gestionarea şi distribuirea imaginilor. Selectai instalarea **Minimum** *(Minimă)* numai dacă aveți spațiu limitat pe unitatea de disc.

**Instalare în reţea: Pentru a instala imprimanta într-o reţea, consultaţi anexa Lucrul în reţea din Ghidul de referinţă.**

Zaštitnik uloška s tintom Zaščitnik tiskalnih kartuš Dispozitiv de protecție pentru cartuşe de imprimare

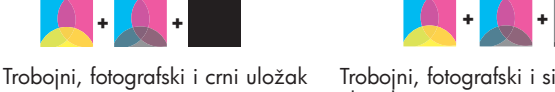

s tintom Tribarvna, fotografska in črna tiskalna kartuša Tri-color, Foto şi Negru

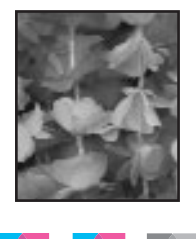

Trobojni, fotografski i sivi fotografski uložak s tintom Tribarvna, fotografska in siva fotografska tiskalna kartuša Tri-color, Foto şi Foto gri

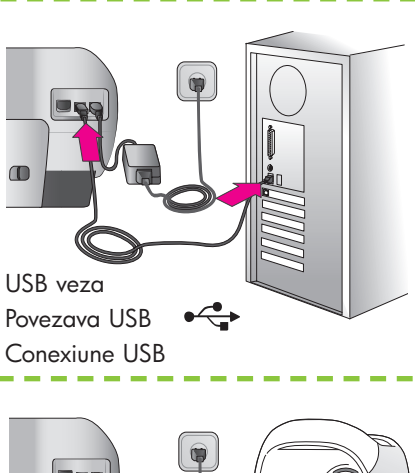

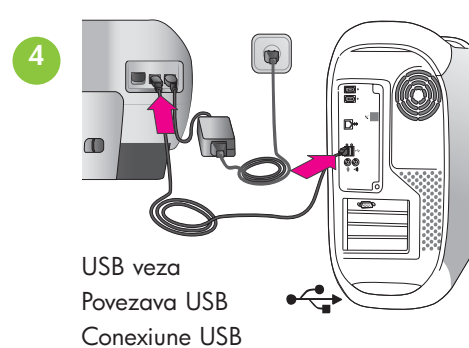

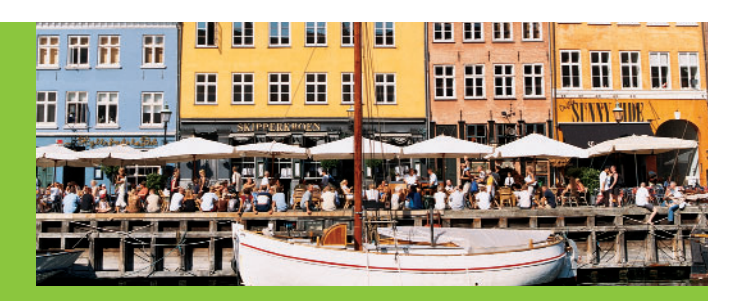